## **M@school**

### **WebDav**

**- Zugriffe über auf den M@school Schulserver über WebDav** 

**Schulreferat der Landeshauptstadt München** 

**Nymphenburger Strasse 120 80636 München** 

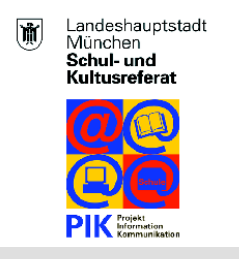

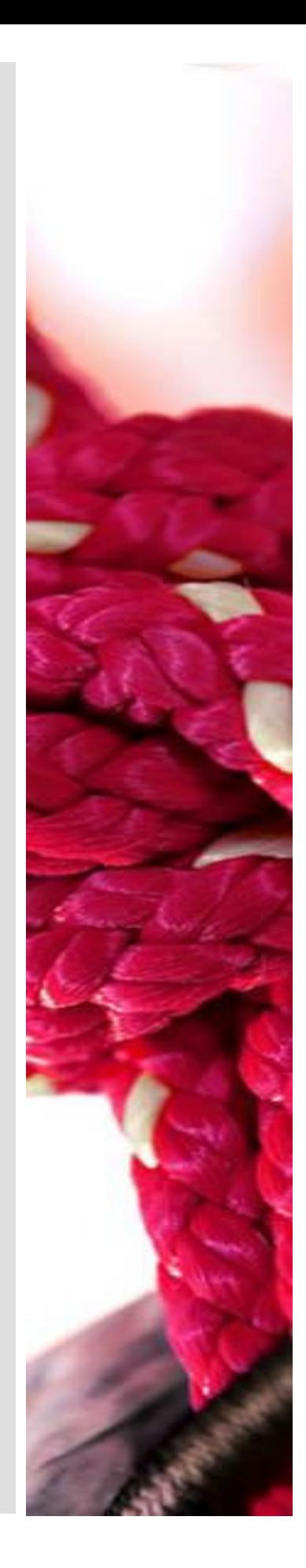

Business flexibility T - - Systems - - -

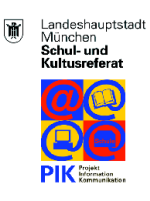

#### **Impressum**

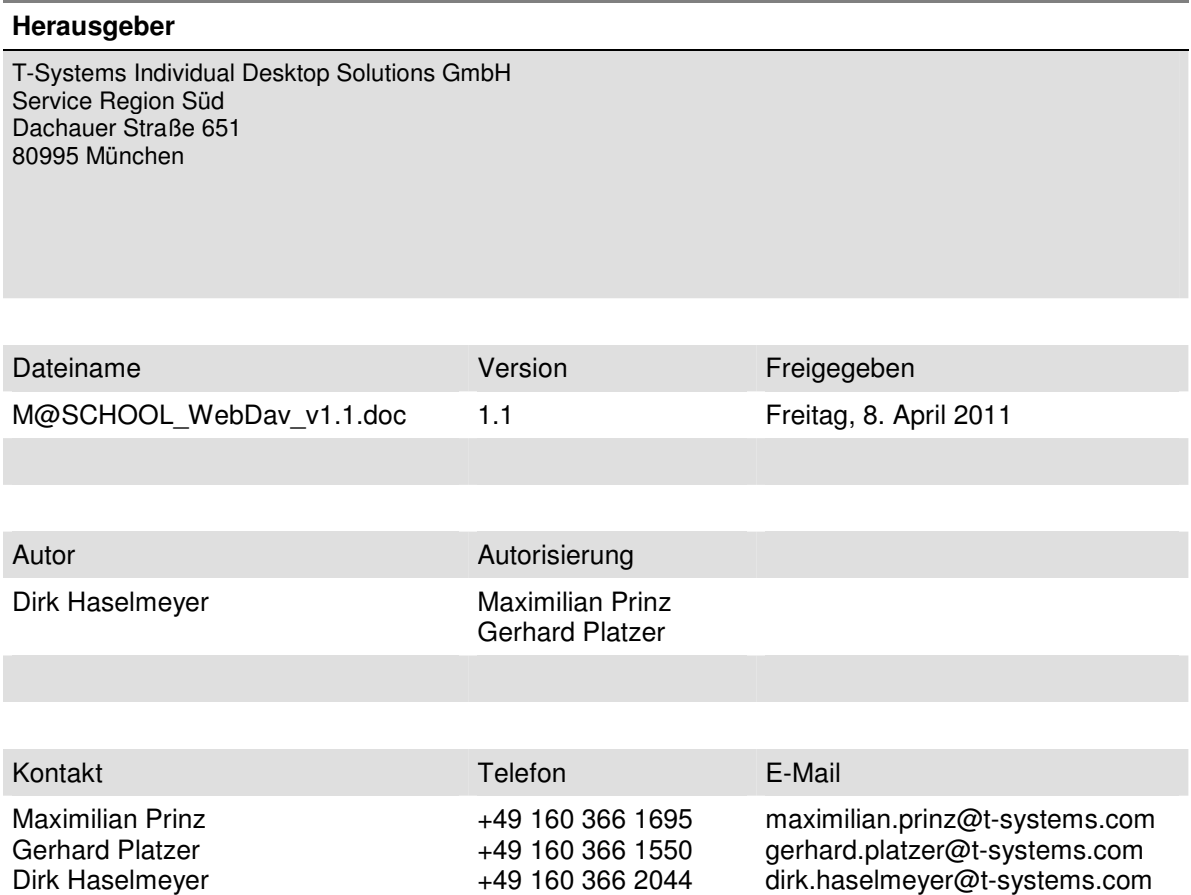

Copyright © 2010 by T-Systems Individual Desktop Solutions GmbH Service Region Süd

Alle Rechte, auch die des auszugsweise Nachdrucks, der fotomechanischen Wiedergabe (einschließlich Mikrokopie) sowie der Auswertung durch Datenbanken oder ähnliche Einrichtungen, vorbehalten.

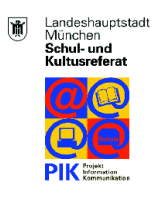

### **Inhaltsverzeichnis**

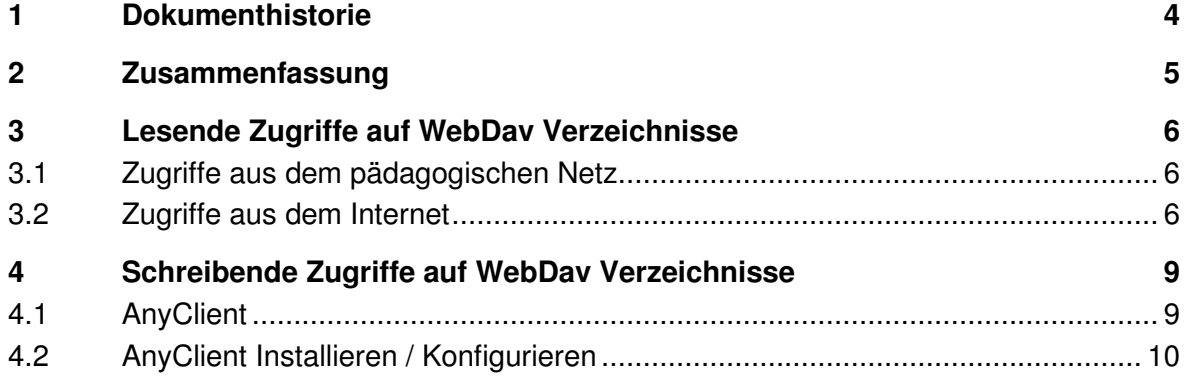

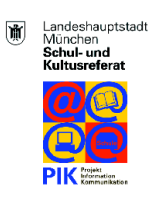

# Business flexibility T - Systems - -

### **1 Dokumenthistorie**

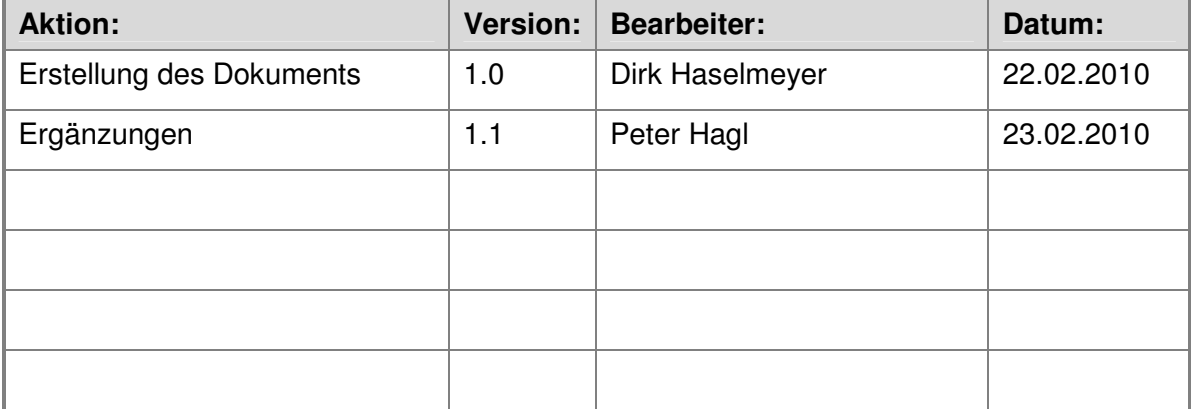

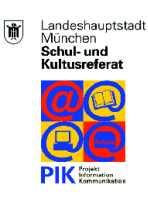

## Business flexibility T - Systems - -

### **2 Zusammenfassung**

**WebDAV** (Web-based Distributed Authoring and Versioning) ist ein offener Standard zur Bereitstellung von Dateien im Internet. Dabei können Benutzer auf ihre Daten wie auf eine Online-Festplatte zugreifen.

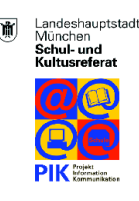

### **3 Lesende Zugriffe auf WebDav-Verzeichnisse**

Um einen **lesenden** Zugriff auf das HOME-Laufwerk und die Klassen/Kurse Ordner der Schule zu bekommen, kann ein Internetbrowser verwendet werden.

#### **3.1 Zugriffe aus dem pädagogischen Netz**

Wenn von einem Rechner im pädagogischen Netz aus auf einen WebDav-Ordner zugegriffen werden soll, so ist das Protokoll **http** zu nutzen. Geben Sie im Adressfeld des Internetbrowsers folgende URL ein:

http://webdav.CAMPUSID.muenchen.musin.de/dav/BENUTZERNAME/

Ersetzen Sie bitte die "CAMPUSID" durch den Campus, auf dem Sie zugreifen wollen und den "BENUTZERNAME" durch Ihren Benutzernamen an dem Campus. Achten Sie auf den "/" am Ende der URL.

#### **3.2 Zugriffe aus dem Internet**

Wenn von einem Rechner außerhalb der LHM aus auf einen WebDav-Ordner zugegriffen werden soll, so ist das Protokoll **https** zu nutzen. Geben Sie im Adressfeld des Internetbrowsers folgende URL ein:

https://webdav.CAMPUSID.muenchen.musin.de/dav/BENUTZERNAME/

Ersetzen Sie bitte die "CAMPUSID" durch den Campus, auf dem Sie zugreifen wollen und den "BENUTZERNAME" durch Ihren Benutzernamen an dem Campus. Achten Sie auf den "/" am Ende der URL.

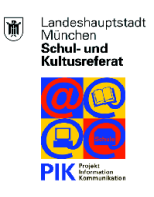

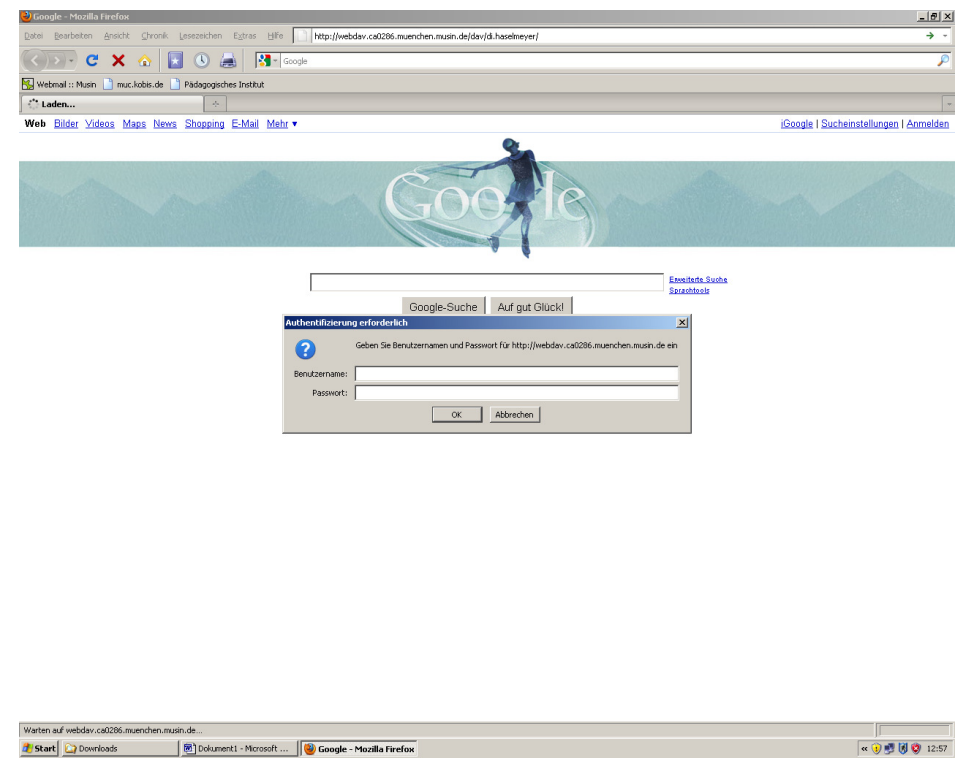

Nachdem der Internetbrowser die Adresse des Schulserver aufgelöst hat, geben Sie Ihren Benutzernamen und Ihr Passwort (Ihre Anmeldedaten am Schulserver) in die Login-Maske ein:

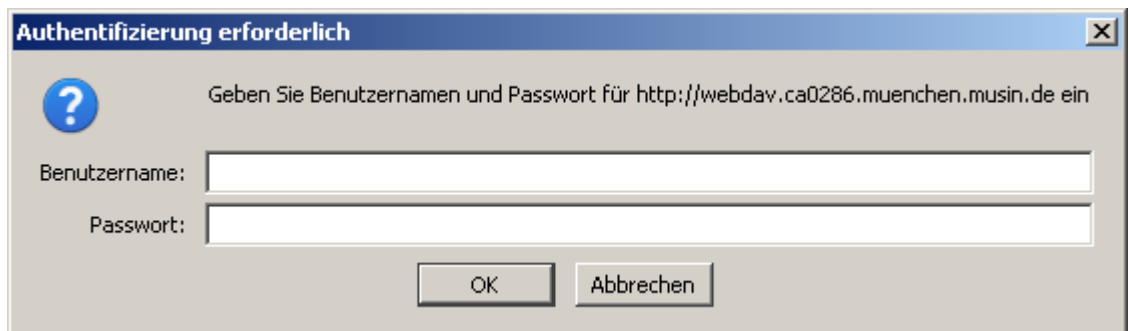

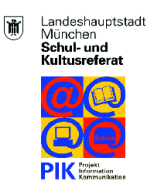

# Business flexibility T - Systems - -

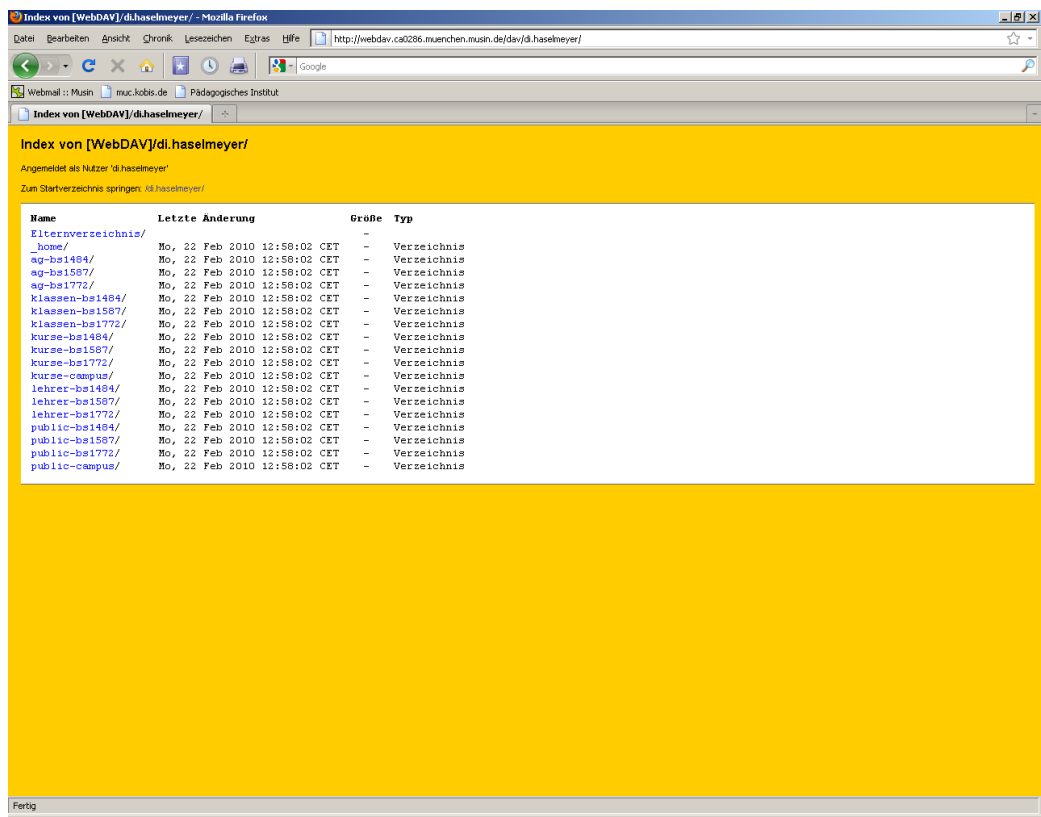

Nach der erfolgreichen Authentifizierung können Sie die verschiedenen Ordner der Schule im Internetbrowser sehen und bei Bedarf auf Ihren lokalen Rechner kopieren.

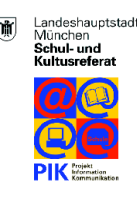

### **4 Schreibende Zugriffe auf WebDav-Verzeichnisse**

Um einen schreibenden Zugriff auf die WebDav-Verzeichnisse des Schulservers zu bekommen, benötigt man einen WebDav-Client, da bei Windows XP mit Service Pack 2 die Basic-Authentifizierung nicht akzeptiert wird.

Die in Windows XP eingebaute WebDAV-Implementierung hat einige Schwierigkeiten, z.B. mit der Verarbeitung von Umlauten und Leerzeichen; ein Bearbeiten von NICHT-Office-Dokumenten ist nicht direkt möglich, da Windows XP beim ersten Durchgang dem Benutzernamen automatisch den Domänennamen anhängt.

Für eine optimierte Nutzung stehen alternative WebDav-Clients zur Verfügung.

#### **4.1 AnyClient**

AnyClient ist eine freie, Plattform unabhängige File-Transfer-Application, das alle wichtigen File-Transfer-Protokolle wie FTP / S, SFTP und WebDAV unterstützt.

Den kostenlosen AnyClient finden Sie unter (http://www.anyclient.com).

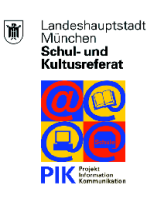

### **4.2 AnyClient Installieren / Konfigurieren**

Nach der Installation des Programms, können Sie AnyClient für Ihre Verbindung konfigurieren. Starten Sie AnyClient und gehen Sie unter "Datei" auf "Verbindungsverwaltung".

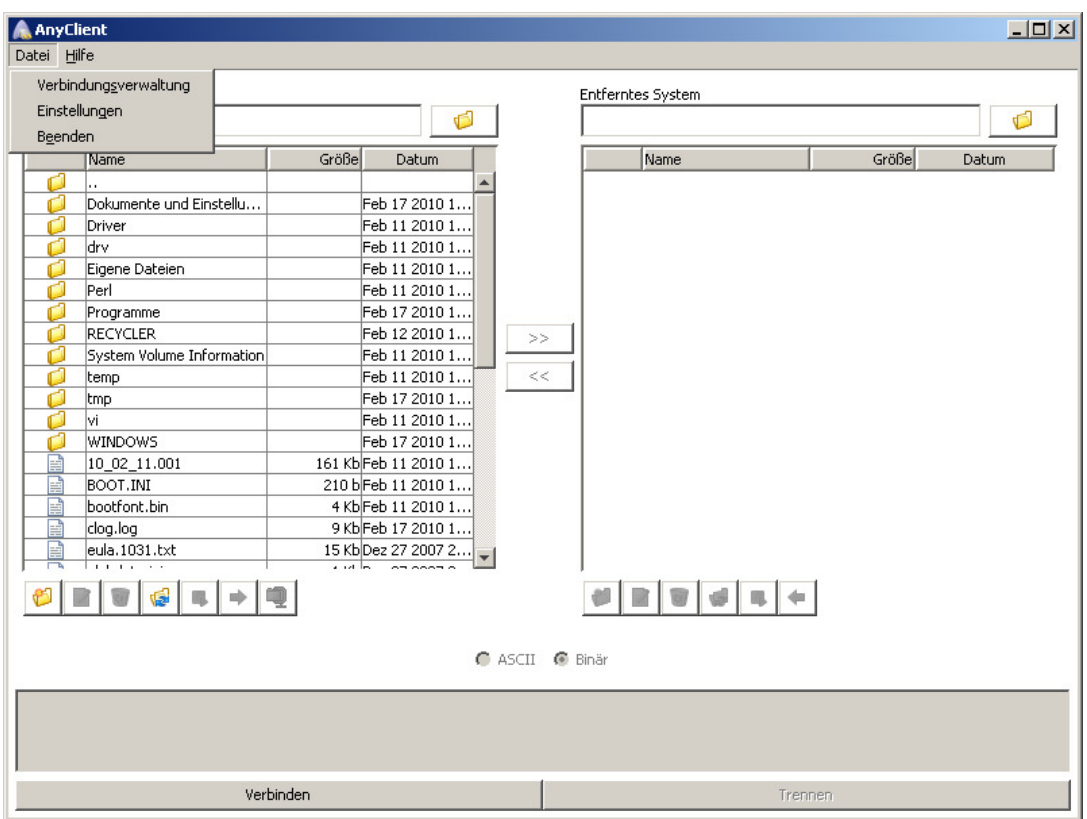

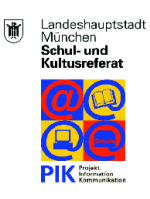

Erstellen Sie eine neue Site unter "Neu", der Name ist dabei unabhängig und kann frei gewählt werden.

Nachdem Sie die neue Site angelegt haben, geben Sie den Hostnamen**\***, Ihren Benutzernahmen und Ihr Passwort (Ihre Anmeldedaten am Schulserver) in die Maske ein. Anschließend aktivieren Sie bei "Verbindungstyp" -> WebDav und speichern die Eingaben.

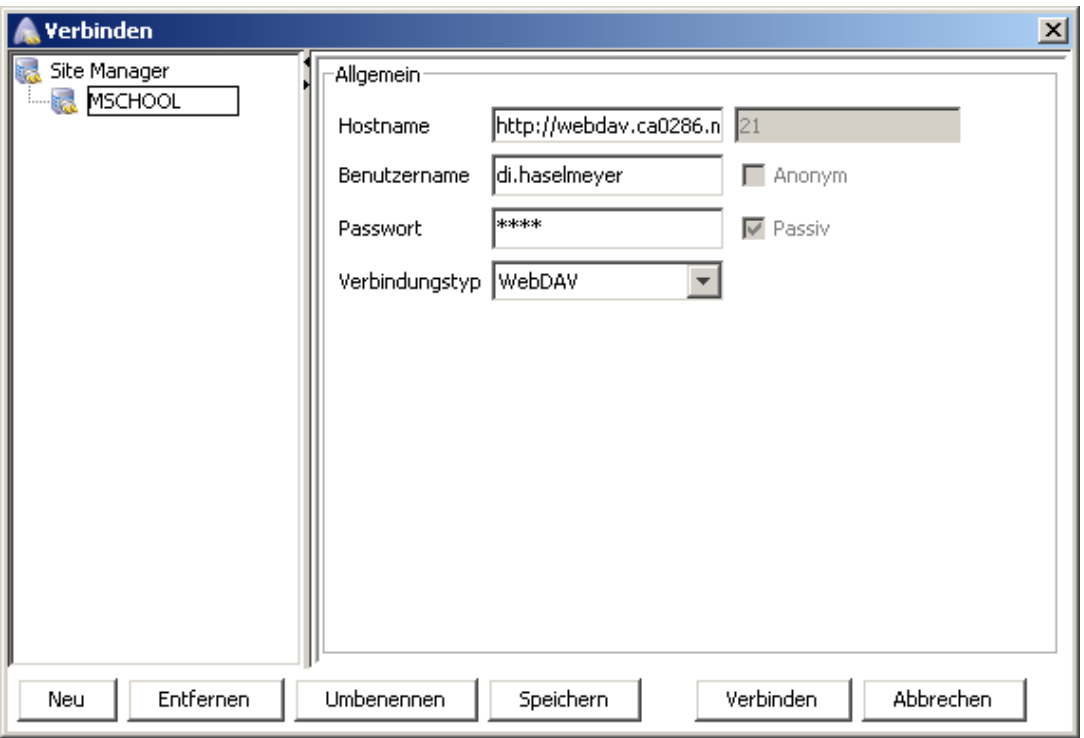

**\***Hostname für direkten Zugriff auf Ihre pädagogischen Ressourcen via Webdav:

https://webdav.CAMPUSID.muenchen.musin.de/dav/BENUTZERNAME/

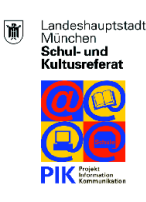

### Über "Verbinden" wird nun eine Verbindung zum entsprechenden Schulserver aufgebaut.

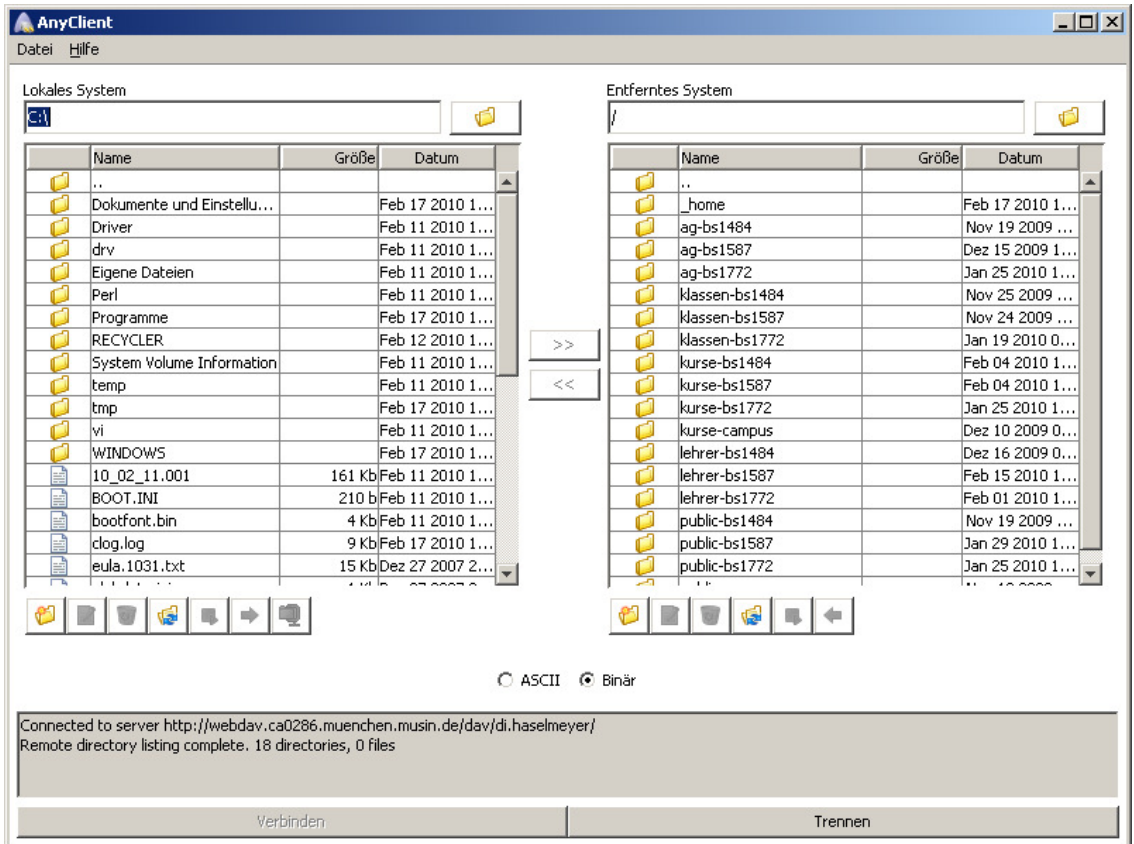

Über diese Verbindung können Sie nun Dateien in die verschiedenen Ordner von Ihrem lokalen Client auf den Schulserver oder umgekehrt kopieren.